## **Hvordan finne informasjon om operativsystem og skjermkort i PC`n**

Fremgangsmåten som er beskrevet i de neste bildene benyttes for å avdekke hva slags operativsystem og skjermkort som er installert på brukerens PC.

Aktuell dersom bruker melder om problemer med visning av 3D- skisser eller får meldingen «Feil» og at PC`n låser seg når man går inn på tiltak.

Problemer kan oppstå dersom brukeren PC har kombinasjonen **Windows 11** og skjermkort **Intel UHD Graphics 730**

## 1. Gå til dette feltet og skriv **systeminformasjon**

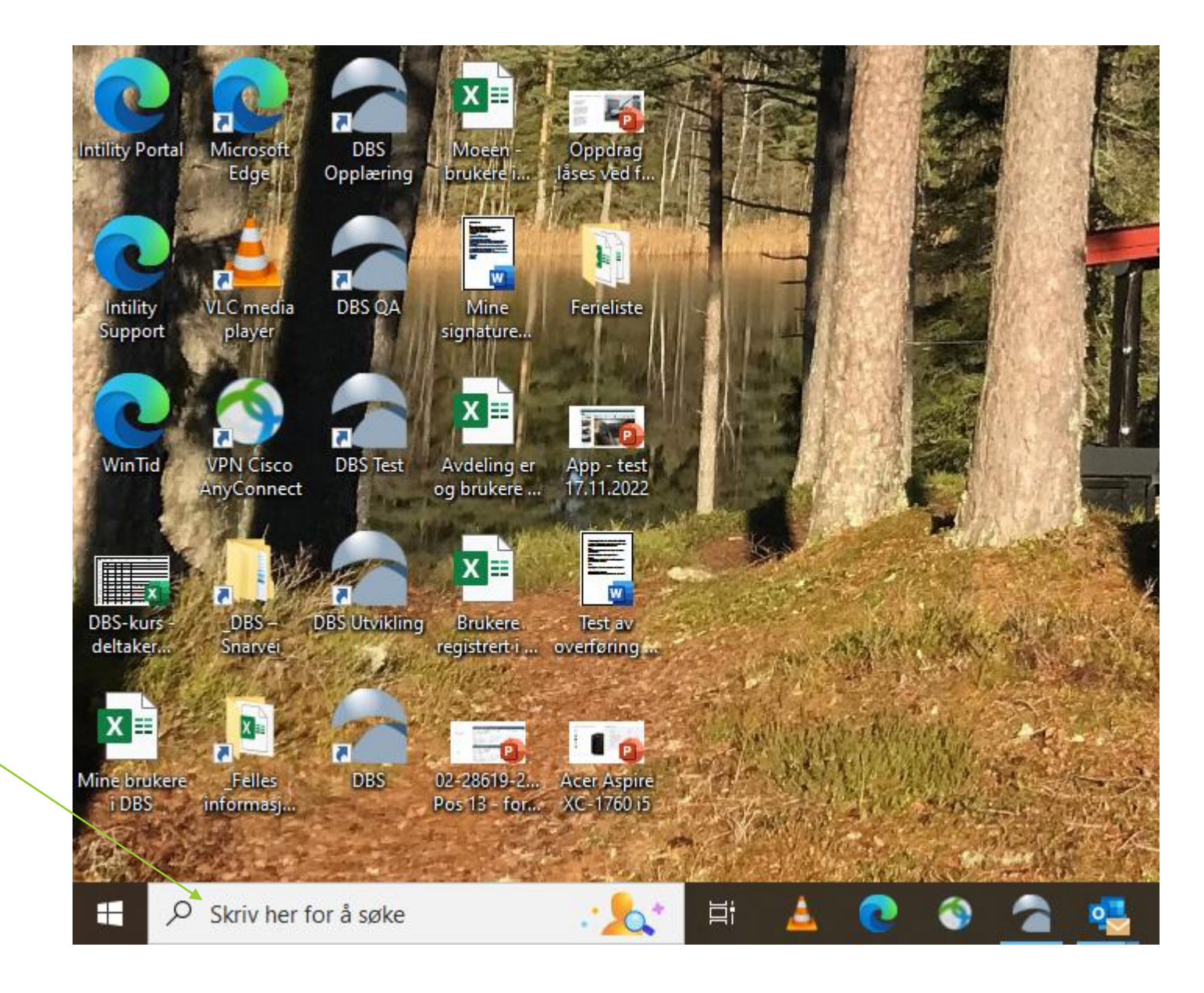

Dette bildet vil da komme automatisk

## 2. Klikk på Systeminformasjon

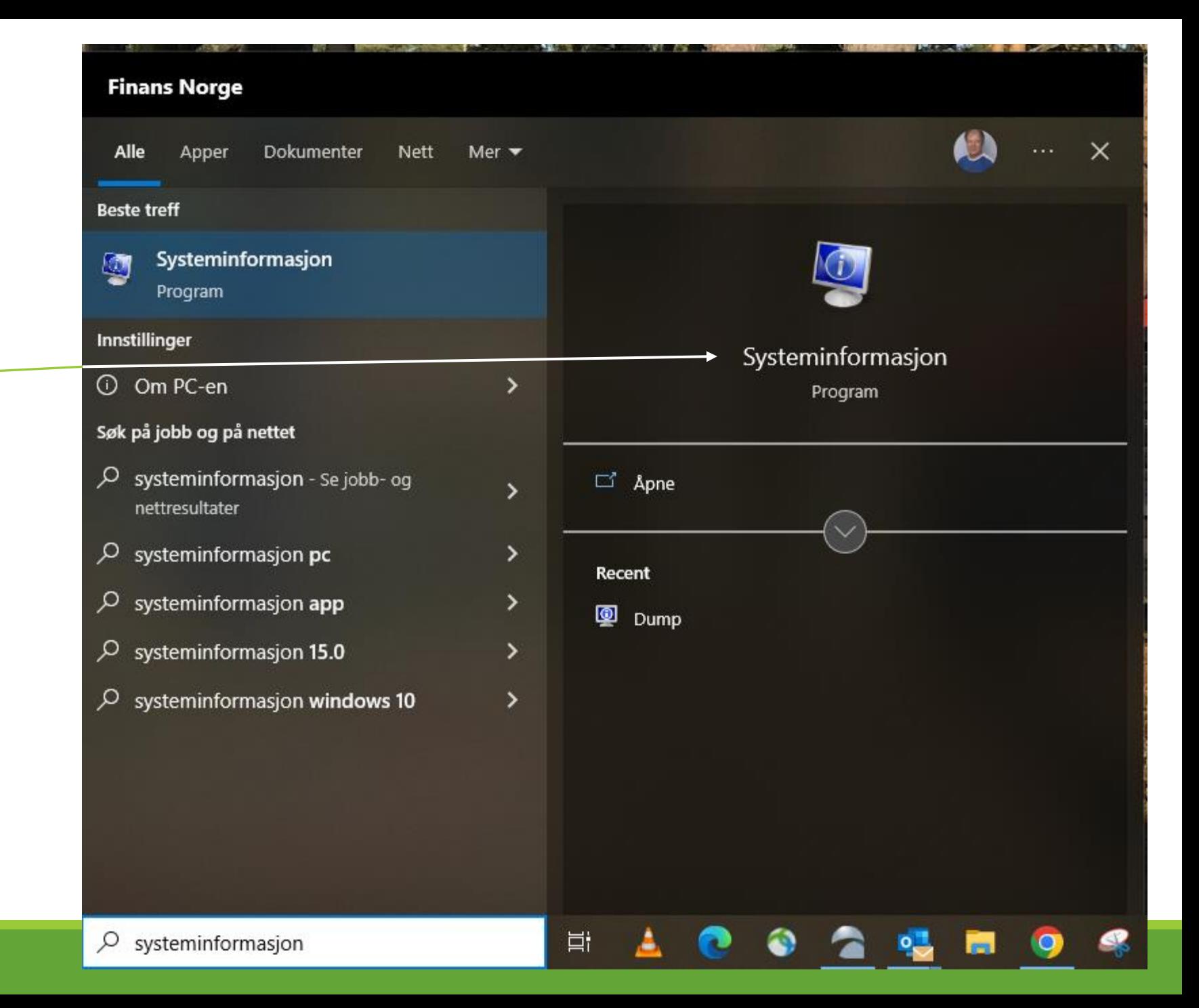

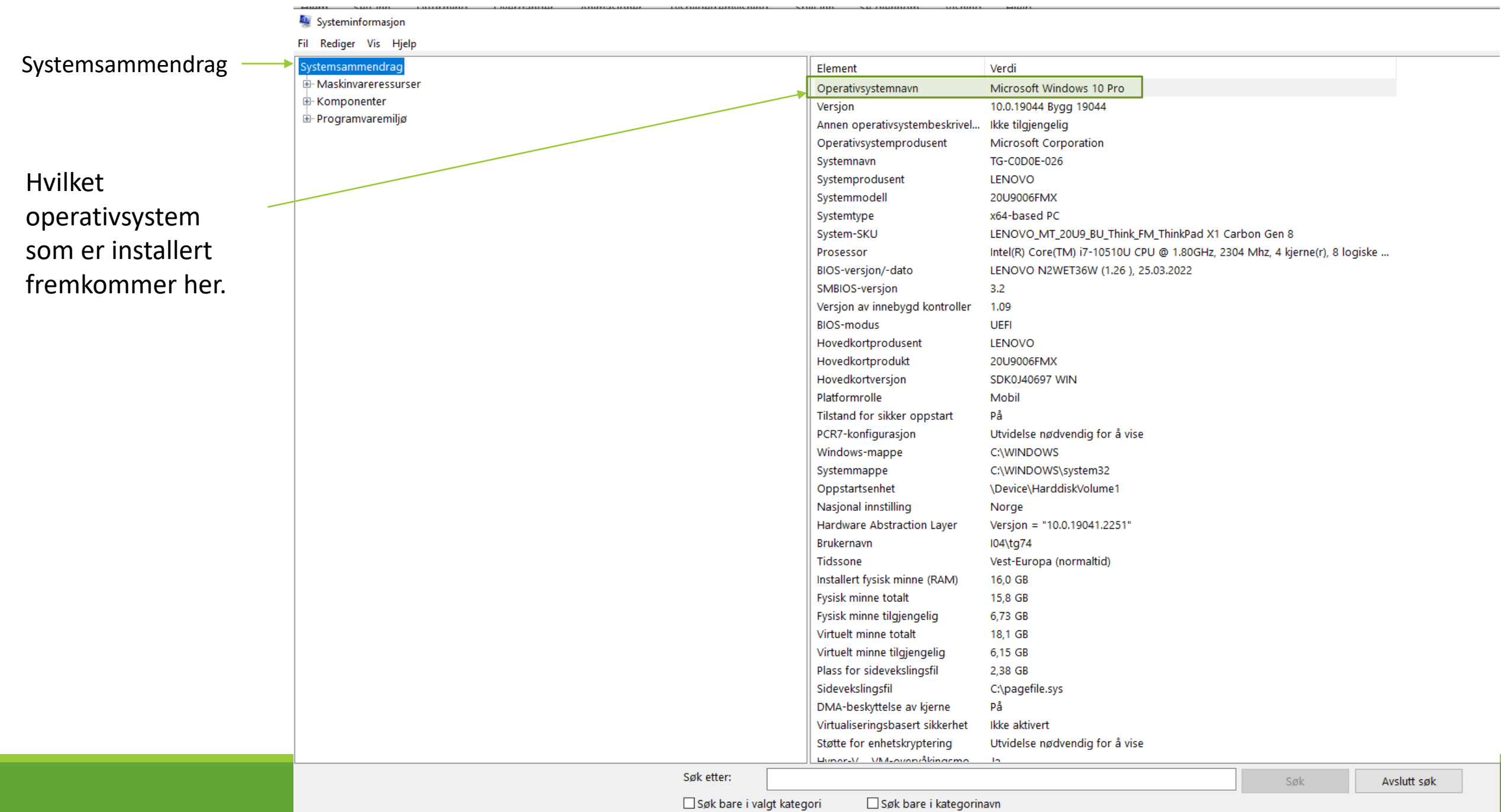

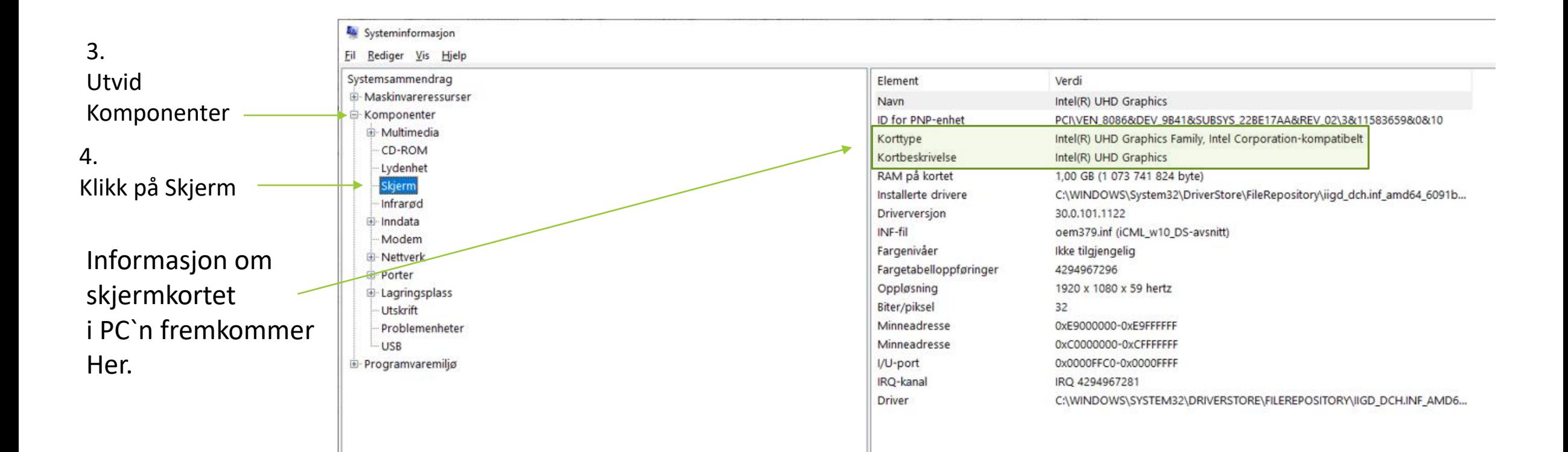

## **Tips**

Det er mulig å lagre det aktuelle bildet\* som en *Systeminformasjonsfil*

Gå til **Fil** og **Lagre.**

Etter å ha klikket Fil og Lagre får bruker opp et vindu der det må lages et filnavn og velges plassering.

Filen kan evt. sendes oss i e-post.

\*Det må lages 2 filer: En fil av systemsammendrag …filnavn: **systemsammendrag**

en fil av info om skjerm. …filnavn: **skjerm**

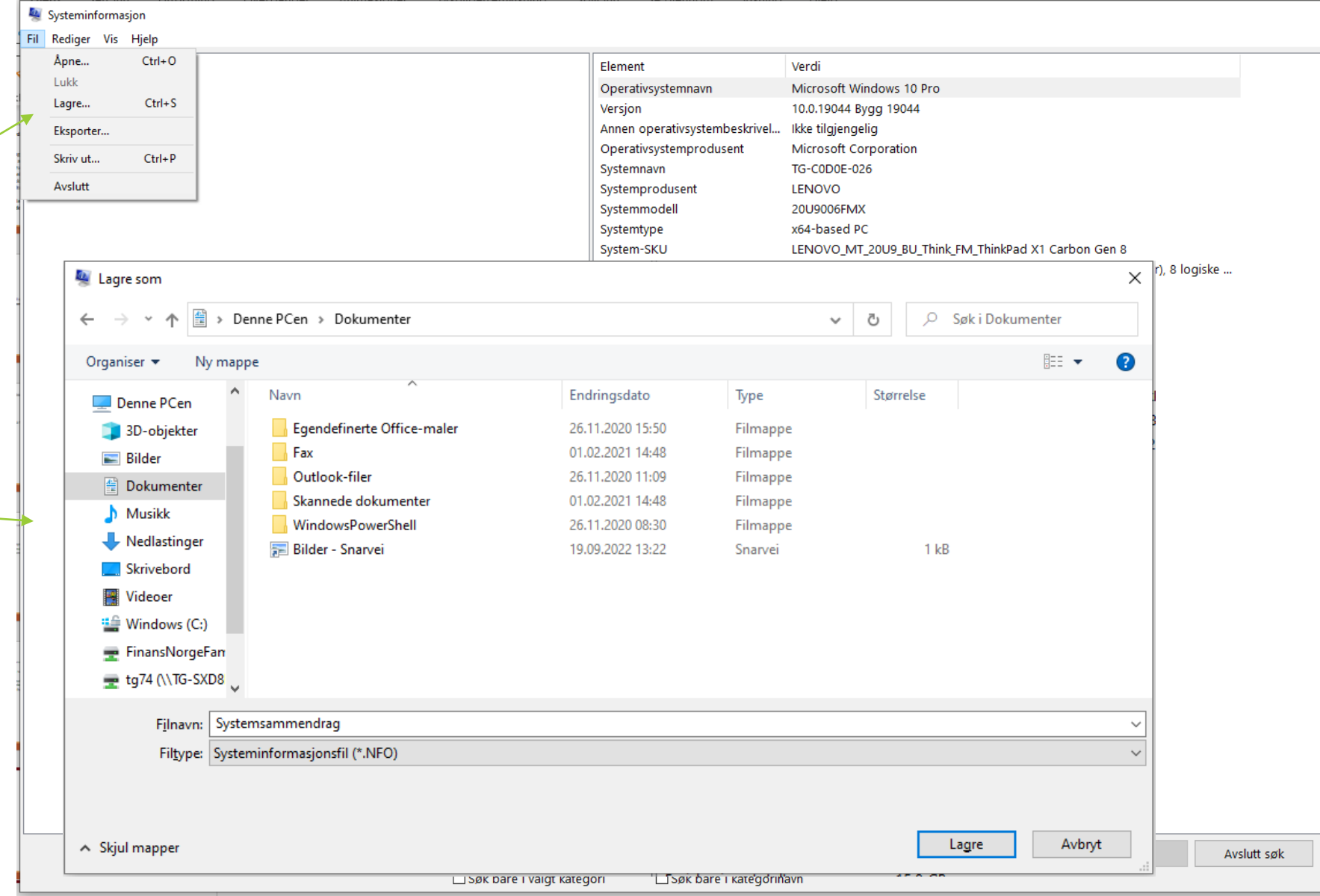